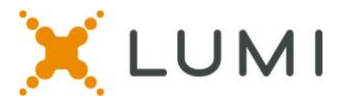

# **Instructions for Lumi virtual Voting Platform to be used at the APHA Governing Council Annual Meeting**

### **Requirements:**

- You must provide your own voting device. Any mobile phone, tablet or laptop that can access the internet will work for the voting.
- Any web browser will work, other than Internet Explorer.
- Please bring your voting device fully charged.

# **Step #1: Connect to the virtual voting platform:**

- Click on the meeting link in the email you received from APHA to access the virtual meeting.
- <https://web.lumiagm.com/249078545>
- Or scan the QR Code

# **Step #2: Log in to the virtual voting platform:**

- $\circ$  Type your Councilor ID # on the top line
- o Type the password on the lower line
- o The password for everyone is **aphagc23**
- o Click "Login"

# **How to Vote – Single Choice**

- When a vote is opened by the Chair, click on the VOTING tab from the top menu bar.
- Touch your choice and it will be highlighted.
- You will see a "vote received" confirmation text of your vote
- To change your vote, simply touch another selection.

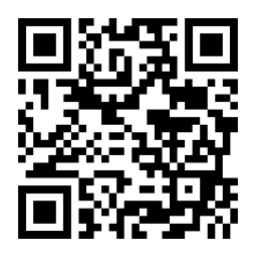

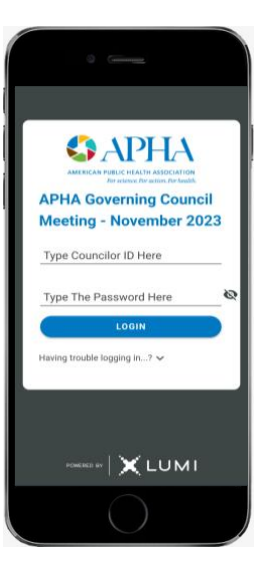

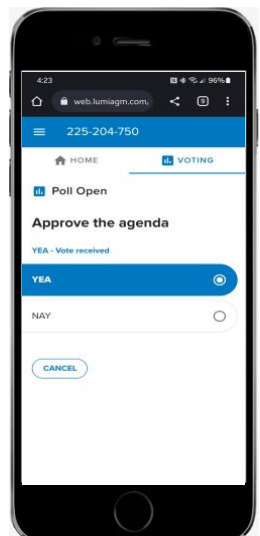

**APHA Governing Council Annual Meeting November 2023**

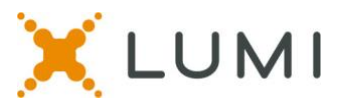

### **How to Vote – Multi Choice**

- When a vote is opened by the Chair, click on the VOTING tab from the top menu bar.
- Touch your choice(s) and it will be highlighted.
- Once you have selected the required number of choices from the list, You will need to click on the "Send" button on the bottom right of the screen.
- You will then see a "vote received" confirmation text of your vote.
- To change your vote, simply touch another selection.

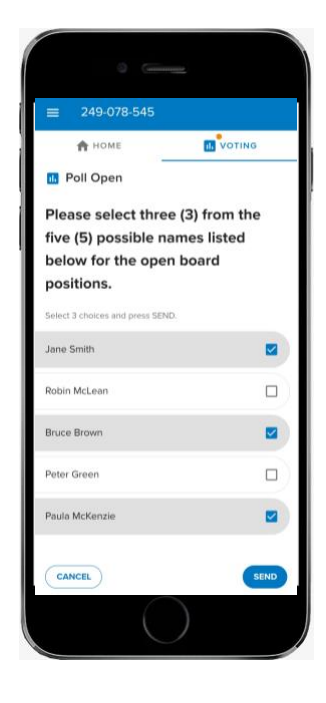

*Please contact 202-777-2417 (preferred) or [gchelpdesk@apha.org f](mailto:gchelpdesk@apha.org)or technical assistance.*